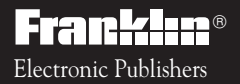

Digital Book System *For Use with the Franklin*

IC-107

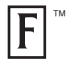

# *DIGITAL BOOK*

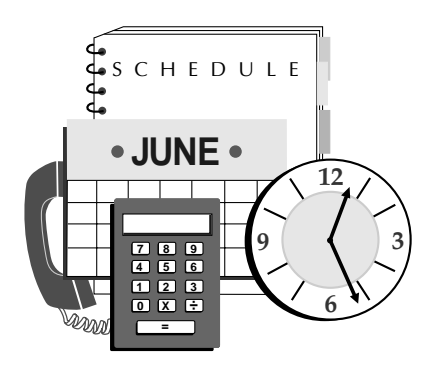

# *Personal ORGANIZER*

*User's Manual*

READ THIS LICENSE AGREEMENT BEFORE USING THE DIGITAL BOOK. YOUR USE OF THE DIGITAL BOOK DEEMS THAT YOU ACCEPT THE TERMS OF THIS LICENSE. IF YOU DO NOT AGREE WITH THESE TERMS, YOU MAY RETURN THIS PACKAGE WITH PURCHASE RECEIPT TO THE DEALER FROM WHICH YOU PURCHASED THE DIGITAL BOOK AND YOUR PURCHASE PRICE WILL BE REFUNDED. DIGITAL BOOK means the software product and documentation found in this package and FRANKLIN means Franklin Electronic Publishers, Inc.

#### LIMITED USE LICENSE

All rights in the DIGITAL BOOK remain the property of FRANKLIN. Through your purchase, FRANKLIN grants you a personal and nonexclusive license to use the DIGITAL BOOK on a single FRANKLIN Digital Book System at a time. You may not make any copies of the DIGITAL BOOK or of the data stored therein, whether in electronic or print format. Such copying would be in violation of applicable copyright laws. Further, you may not modify, adapt, disassemble, decompile, translate, create derivative works of, or in any way reverse engineer the DIGITAL BOOK. You may not export or re-export, directly or indirectly, the DIGITAL BOOK without compliance with appropriate governmental regulations. The DIGITAL BOOK contains Franklin's confidential and propriety information which you agree to take adequate steps to protect from unauthorized disclosure or use. This license is effective until terminated. This license terminates immediately without notice from FRANKLIN if you fail to comply with any provision of this license.

### **Contents**

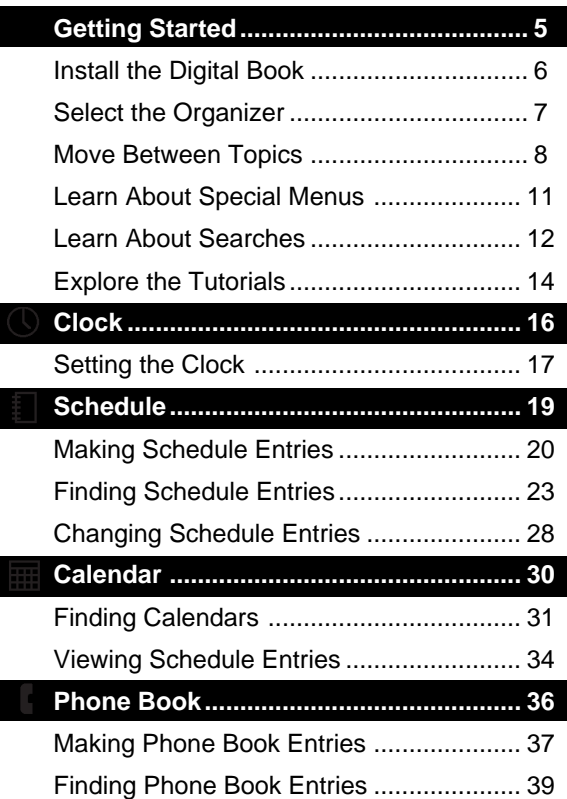

#### **Contents**

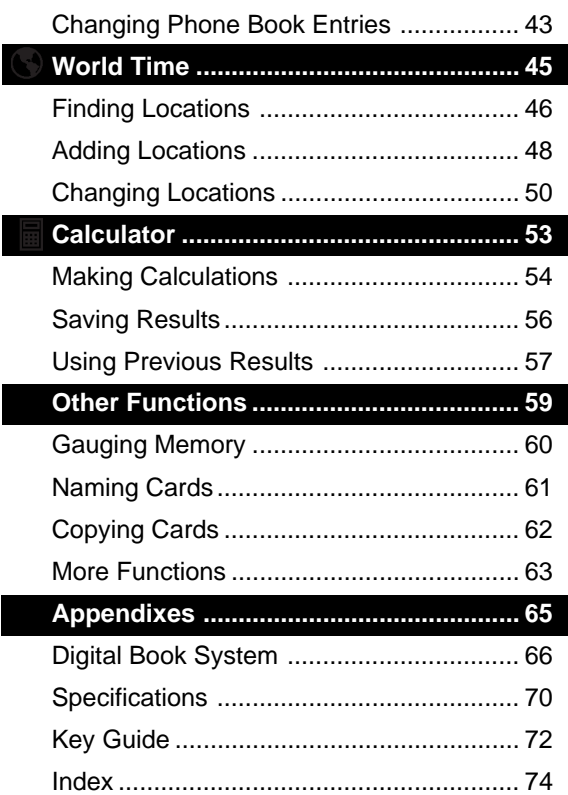

### **Introduction**

Congratulations. You now have a powerful, portable new way to be organized. The Franklin Personal Organizer has six main functions, or topics:

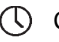

Clock,

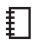

Schedule,

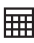

**EED** Calendar.

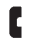

Phone Book,

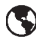

 $\circled{S}$  World Time,

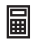

Calculator.

The Organizer can store up to 128 kilobytes of information that you enter. And its built-in, on-card battery protects your entries between sessions.

To acquaint yourself with all the topics, scan this User's Manual before using the Organizer. Then read each section for in-depth instructions.

#### ■ About User Notes Like This

Throughout this User's Manual, gray-boxed user notes provide you with tips and advanced uses of the Organizer. Look for them.

# **Getting Started**

If you're using the Organizer for the first time, read this section.

### **Install the Digital Book**

You must install the Organizer before you can use it. Here's how.

- **1. Turn the Digital Book System off.**
- **2. Insert the digital book in a slot on the back.**

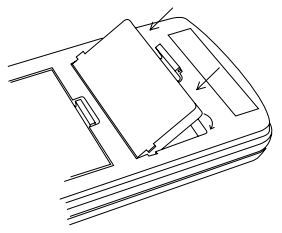

Line up the book's tabs with the notches in the slot. Then snap the book in place.

- **3. Press**  $\overline{\text{ON/OFF}}$ **.**
- **4. To adjust the screen contrast, turn the wheel on the side of the Digital Book System.**
- **5. If the screen is still blank, check the batteries.**

#### ■ **Protect Your Information**

Never install or remove digital books while the Digital Book System is on. If you do, information that you entered in those books may be erased.

### **Select the Organizer**

Once it's installed, you can select and start using the Organizer.

- **1. Press CARD .**
- **2. Press**  $\boxed{\leftarrow}$  **or**  $\boxed{\leftarrow}$  **to outline ORG.**

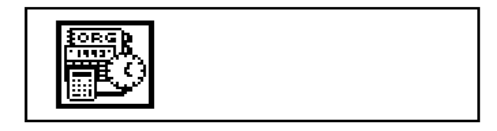

**3. Press ENTER .**

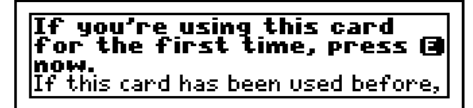

**4. If you see the above message, press E .**

If you've never used this Organizer before, the Clock appears. See "Setting the Clock," p. 17.

#### ■ Resuming Where You Left Off

After your first session, you go to the last screen that you saw when you start using the Organizer again.

### **Move Between Topics**

You can move between main functions, or topics, in the Organizer by selecting them from the Topic menu. Except for the first time, when you select a topic you go to the last screen that you saw in that topic.

- 1. Press (MENU) to view the main menus.
- 2. If needed, press  $\overline{\bigcirc}$  to highlight **the Topic menu.**

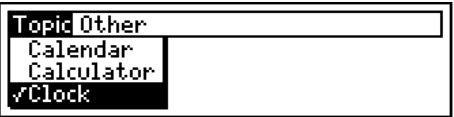

The check marks the currently selected topic.

**3. Press**  $\overline{\bigoplus}$  **or**  $\widehat{\mathbb{U}}$  **to highlight a topic.** 

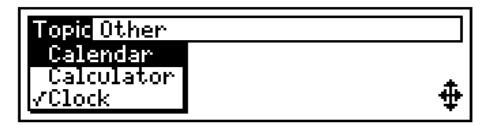

- **4. To go to a screen in the highlighted topic, press** (ENTER).
- **5. To select another topic, repeat Steps 1 through 4.**

#### ■ **Follow the Arrows**

The blinking arrows at the bottom of the screen show which arrow keys you can press to move around menus and other screens.

#### ■ Zooming Between Topics

You can move more quickly between topics by pressing these Gold key combinations at any screen except a help message. Simply hold  $\bigcirc$  while pressing the other key.

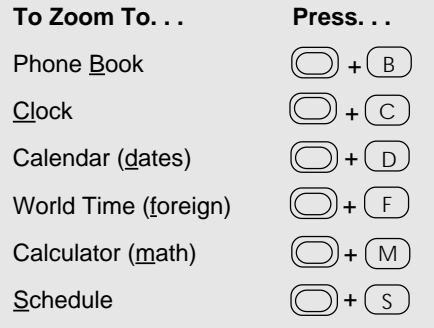

To view your next Schedule entry, if any, press  $(\bigcup)$  plus  $(N)$ . Then, press  $(BACK)$ .

#### ■ Viewing Full Menu Items

Some menu items are too long to be fully displayed on a menu. In that case, the item is followed by ellipses, like this:

Schedule Locate Topic Other **New Entry** Jun 23 10:00am marketing m..

To view a full menu item, first press  $\overline{I}$  or  $\widehat{I}$ to highlight the item, as above. Then press $(?^*)$ .

#### **TEXT OF ITEM:**

Jun 23 18:00am marketing<br>|meeting bring sales reports and<br>|overhead charts

To return to the menu, press  $($  <code>BACK</code>  $).$ 

### **Learn About Special Menus**

All six topics have special menus. Special menus let you perform special tasks in a topic. You can view a special menu, if available, by pressing  $($ SPEC $)$ .

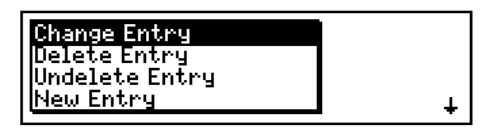

This is a special menu. Later in this User's Manual, you'll learn how to use every special menu. But note these general instructions.

● To select an item on a special menu, press  $\boxed{)}$  or  $\boxed{1}$  to highlight the item. Then press . ENTER

 $\bullet$  To exit a special menu, press  $(BACK)$ .

NOTE: You can't go to special menus from main menus or help messages.

### **Learn About Searches**

All topics except the Clock and Calculator have search screens. At search screens, you can enter searches to find information in a topic. You can go to a search screen, if available, by pressing  $(CLEAR)$ .

.<br>Type a name (or part of one)<br>to get their address and phone. Use **(1170)** for other options<br>or **(1143** for help.

 This is a search screen. At any search screen, use these keys to enter searches.

**To. . . Press. . .** type letters  $\qquad \qquad$   $\qquad$   $\qquad$  **A C B** type capital letters **SHIFT** + **A** type a space **SPACE**type numbers + **Q W E** move the cursor (包) [4] [6] [5] erase characters **BACK** clear the search **CLEAR** screen search

**ENTER**

#### ■ **Typing Punctuation Marks**

At search screens and other screens at which you can type characters, press (MORE) to view special punctuation marks not appearing on the keyboard.

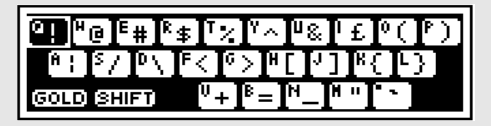

Next, press the arrow keys to highlight a punctuation mark. Then press (ENTER) to type it.

You can also type these special punctuation marks, with or without pressing  $(MORE)$ , by pressing  $(\bigcup)$  plus  $(\bigcup)$  plus one of the keys shown above.

### **Explore the Tutorials**

For convenient instruction, the Organizer has a builtin tutorial for each topic as well as a general tutorial.

- **1. Press (MENU).**
- 2. Press  $\boxed{\leftarrow}$  to highlight the Other menu.
- **3. If needed, press**  $\widehat{\mathbf{T}}$  **or**  $\widehat{\mathbf{U}}$  **to highlight Tutorial.**

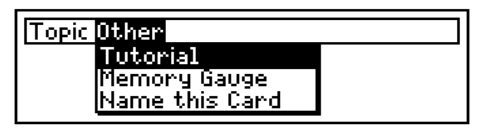

- **4. With Tutorial highlighted, press (ENTER).**
- **5. To view a tutorial, press** and then (ENTER).

**General Instructions**<br>The Personal Organizer has six<br>topics: Phone Book, Schedule,<br>Calendar, Calculator, Clock, and

To move down, press $\mathbf \Xi$  or  $\overline{\mathbb{W}}$  .

- **6. To view the next or previous tutorial,**  $\mathsf{press}$ @ plus  $\overline{\mathbb{W}}$  or  $\overline{\mathbb{W}}$  .
- **7. To return to the Other menu, press** (BACK) repeatedly.

#### ■ Help is Always at Hand

At any screen, you can view a help message appropriate to your situation.

view a help message

move down the message

exit the message

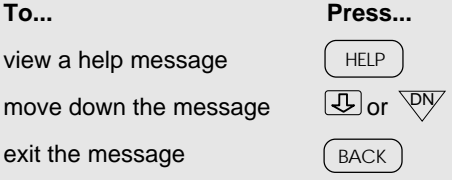

To zoom to the top or bottom of a help message, press  $\textcircled{\cap}$  plus  $\textcircled{\texttt{T}}$  or  $\textcircled{\texttt{L}}$ .

NOTE: To view a help message about all the Gold key combinations in the Organizer, press  $\left(\bigcirc\right)$  plus  $\left(\right.$  HELP  $\left.\right)$ .

#### ■ Viewing MORE Help

When you're viewing certain help messages, you can view more help about your situation by pressing  $(MORE)$  . A note near the end of the help message indicates if more help is available.

**Clock**

This section shows you how to use the Clock.

The Clock can be set to any U.S. time zone, standard or daylight savings time, or any time zone used in a World Time location

The Organizer's on-card battery keeps the Clock running when the Organizer is removed from the Digital Book System.

### **Setting the Clock**

You should set the Clock before using other topics, following these steps. You can change Clock settings later, in any order, from the Clock special menu.

- **1. If the Clock is not in view, Select the Clock from the Topic menu.** Or press  $\textcircled{\textsf{}}$  plus $\textcircled{\textsf{}}$  (for <u>c</u>lock).
- **2. Press . SPEC**

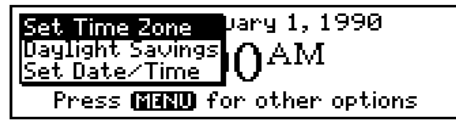

This is the Clock special menu.

- 3. If needed, press **1** to highlight Set Time Zone.
- **4. With Set Time Zone highlighted, press**  $\overline{\text{ENTER}}$ **.**

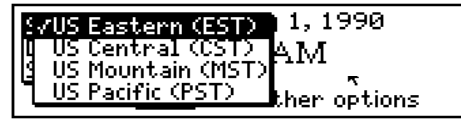

- **5. To select a time zone, press**  $\overline{B}$  **or**  $\widehat{D}$ **.**  $\mathsf{T}$ hen press  $\mathsf{\overline{ENTER}}$  .
- **6. Press** <u>(SPEC</u>).
- **7. Press**  $\biguplus$  **and then**  $\overline{\text{ENTER}}$  **to select Daylight Savings.**

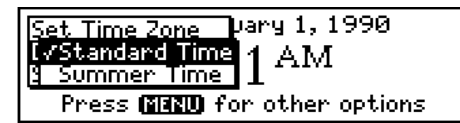

- **8. Press**  $\overline{\mathbb{G}}$  **or**  $\widehat{\mathbb{T}}$  **and then**  $\widehat{\mathsf{ENTER}}$ **to select Summer Time or Standard Time.**
- **9. Press** (SPEC).
- **10. Press**  $\bigcirc$  **and (ENTER) to select Set Date/Time.**

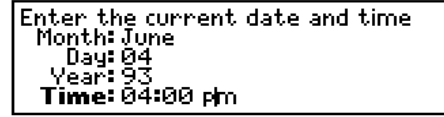

**11. Type a month, day, year, and time.**

To type numbers, press the numbered keys. To change a line, press  $\widehat{A}$  and then retype it.

12. Press (ENTER) at the last line. Or press **D** plus (ENTER) at any line.

#### ■ Setting the Clock to World Times

You can also set the Clock to any time zone in a World Time location. To learn how, see "Other Location Changes," p. 52.

### **Schedule**

This section shows you how to use the Schedule. The Schedule is an electronic date book.

> Using the Schedule, you can enter and find meetings, things to do, annual events, and more.

# **Making Schedule Entries**

Schedule entries are events—appointments, meetings, things to do—scheduled on a particular day. The first time that you use the Schedule, you must make a Schedule entry. In each Schedule entry, you must type an event description of up to 99 characters.

**1. Select the Schedule from the Topic menu.** Or press  $\left(\bigcirc\right)$  plus  $\left(\begin{smallmatrix}S\end{smallmatrix}\right)$  (for schedule).

If you've never used the Schedule, you go directly to the Schedule entry screen. (See Step 3 below.)

- **2. Press** (MENU).
- **3. If needed, press**  $\bigcirc$  **plus**  $\widehat{\mathrm{T}}$  **to highlight New Entry.**
- **4. With New Entry highlighted, press (ENTER).**

```
Month: Manuazi
     ស: កក
      . āā
```
This is a Schedule entry screen.

#### **5. Type a month, day, or year. Or press**  $\boxed{1}$ **.**

You need to type only the first letters of the month. To type numbers, press the numbered keys.

#### **6. Type a time. Or press**  $\boxed{.}$ **.**

Type a for a.m. or  $p$  for p.m.

#### **7. Type an event description.**

Month: July Dau: 01 Veañ: 93 Time: 09:00 am Event: meeting

To change a line, press  $\widehat{I}$  and then retype it.

**8. To add the entry to the Schedule, press**  $\overline{\text{ENTER}}$  at the last line. Or press (  $\bigcirc$  plus **ENTER**) at any line.

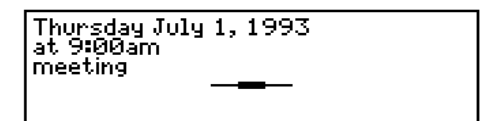

This is a sample Schedule entry.

#### **9. Press (MENU) to view the Schedule menu.**

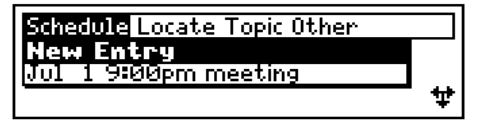

The Schedule entry is listed by date and time.

#### ■ Making Annual Entries

You can add birthdays, anniversaries, and other annually recurring events to the Schedule. First, with the Schedule selected, press  $(CLEAR)$ . Next, press ( $\overline{\text{ SPEC}}$ ). Then press  $\overline{\text{L}}$  or  $\overline{\text{L}}$  to highlight New Annual Entry.

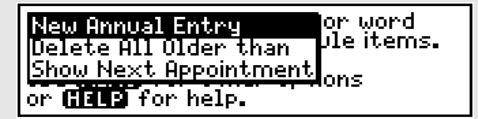

Press (ENTER) and make your entry.

#### ■ Saving or Discarding Changes

At any Schedule entry screen, you can save or discard your most recent changes. First, press  $\frac{\text{SPEC}}{\text{Theo}}$  Then press $\boxed{\text{L}}$  or $\boxed{\text{D}}$  to highlight an item.

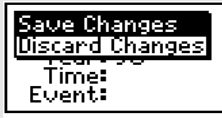

To select the highlighted item, press  $\textcircled{\tiny ENER}$ . Or, to exit the special menu,  $pres(BACK)$ .

# **Finding Schedule Entries**

Once you've made Schedule entries, you can find them using the Schedule search screen, the Locate menu in the Schedule, or by scanning the Schedule or Matches menus.

### **Searching for Entries**

At the Schedule search screen, you can find Schedule entries by date or other searches (see p. 24).

1. With the Schedule selected, press (CLEAR).

You go to the Schedule search screen.

#### **2. Type a date or other Schedule search.**

Type a date (e.g. Feb 3) or word<br>in an event to see schedule items. 3 .iune 23 Use **(111)** for other options<br>or **(1142** for help.

To type numbers, press  $\textcircled{}}$  plus numbered keys.

#### **3. To view the first matching entry, press (ENTER).**

Wednesday June 23, 1993 ät 10:00am marketing meeting bring sales<br>reports and overhead charts

**4. To view more matches, if any, press plus** DN .

To view a list of all matching entries, press  $(MENU)$  .

#### **5. To clear your search, press CLEAR).**

#### ■ Other Schedule Searches

Here are the other searches that you can enter at the Schedule search screen.

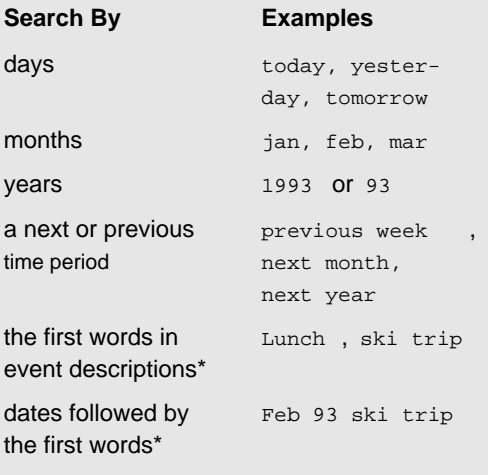

\*NOTE: You can search for only the first words in event descriptions. Your search words must exactly match the first words, except for case.

### **Locating Entries**

You can also find Schedule entries by entering a date at the Locate menu in the Schedule. The current date is pre-entered.

- 1. With the Schedule selected, press (MENU).
- 2. Press  $\boxed{\leftarrow}$  to highlight the Locate menu.

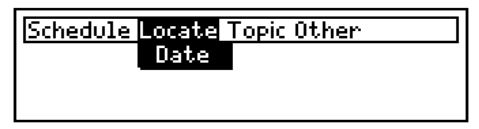

**3. Press** (enter).

```
Enter the date to view
Month:
         June
   Dau: Te
   ear: 90
```
- **4. Type a month, day, and year. Or press**  $\overline{\mathcal{L}}$ **.** To type numbers, press the numbered keys.
- **5. At the last line, press**  $\overline{\text{ENTER}}$ **.**
- **6. To view more matching entries, if any,** press $\textcircled{\small\square}$  plus  $\overline{\mathbb{W}}.$ To view a list of all matching entries, press (MENU).
- **7. To clear your search, press (CLEAR).**

### **Scanning Entries**

You can scan matching Schedule entries after searching for or locating them. Or you can scan all your Schedule entries by selecting the Schedule, pressing  $(CLEAR)$ , and then following these steps.

#### 1. With the Schedule selected, press (MENU).

Schedule Locate Topic Other ew Entru Jun 23 10:00am marketing m...<br>Jul 10 2:00pm Fishing trip wi...

After searching for or locating entries, the Matches menu appears. Otherwise, the Schedule menu does.

2. Press  $\overline{\mathbb{U}}$  or  $\overline{\mathbb{W}}$  to highlight an entry.

Schedule Locate Topic Other Jun 23 10:00am marketing m.. Jul 10 2:00pm Fishing trip wi... 2 9:00am meeting with ...

To zoom to the bottom or top of the list, press  $\bigcirc$  plus  $\overline{\mathbb{D}}$  or  $\overline{\mathbb{D}}$ .

- **3. To view a highlighted entry, press**  $\overline{\textsf{ENTER}}$  .
- **4. To view the next or previous listed entry,** press  $\bigcirc$  plus  $\overline{^\mathbb{C\!W}}$ or  $\overline{^\mathbb{C\!P}}$  .
- **5. To return to the main menus, press (BACK).**

pressing(◯)plus( N ) at any screen except a You can view your next appointment, the next Schedule entry from the current time, by menu or help message.

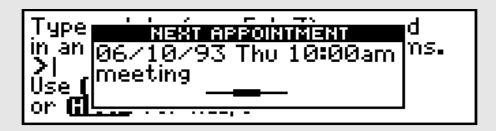

To exit the appointment, press ( $_{\text{BACK}}$ ).

You can also view your next appointment by pressing  $\left(\overline{\text{spec}}\right)$  at the Schedule search screen. Then press  $\sqrt{L}$  to highlight Show Next Appointment.

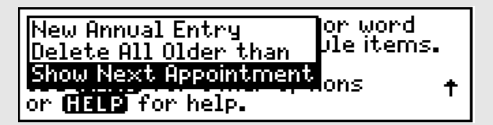

Or, to exit the special menu, press  $(_{\text{BACK}})$  . To view the next appointment, press  $($  ENTER $)$  .

# **Changing Schedule Entries**

Using the Schedule entry special menu, you can change, delete, undelete, or make new Schedule entries. You can also make annual entries or delete a range of old entries. These steps show how to change entries. To learn about your other options, see p. 29.

**1. Find any Schedule entry.**

See "Finding Schedule Entries," p. 23.

**2. Press** (SPEC).

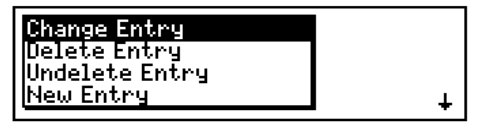

This is the Schedule entry special menu.

- 3. If needed, press **1** to highlight Change Entry.
- 4. With Change Entry highlighted, press (ENTER).

```
Month: June
   Dau: I
   ∕ear: 93
Time: 31500 pm<br>Event: meeting
```
This is a sample Schedule entry screen.

**5. Type your changes.**

6. To save the changes, press (C) plus *ENTER* .

#### ■ Other Schedule Changes

Here are the other items on the Schedule entry special menu. To select an item, press  $\boxed{)}$  and then  $(ENIER)$ . To exit the menu, press  $(BACK)$ .

- Delete Entry deletes the current entry from the Schedule. If you have only one entry and delete it, you must make a new Schedule entry before continuing.
- Undelete Entry restores the most recently deleted Schedule entry, even if you deleted it during a previous session.
- New Entry lets you make a new Schedule entry.
- New Annual Entry lets you make a new Schedule entry that repeats every year. After typing an annual entry, press  $(\overline{\text{ENTER}})$ .
- Delete All Older than deletes all Schedule entries older than a date that you type. After typing a date, press  $\left(\overline{\text{ENTER}}\right)$ .
- Show Next Appointment displays the next Schedule entry from the current time. To exit the appointment,  $press(BACK)$ .

### **Calendar**

This section shows you how to use the Calendar.

The Calendar covers every month from 1990 to 2052.

The Calendar also marks the days and months with Schedule entries, so you can instantly view them.

# **Finding Calendars**

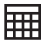

You can find monthly calendars using the Calendar search screen or the Locate menu in the Calendar.

### **Searching for Calendars**

At the Calendar search screen, you can find calendars by month, year, or other searches (see p. 32). If you search for only a month, you go to the next occurrence of that month. If you search for only a year, you go to January of that year.

- **1. Select the Calendar from the Topic menu.** Or press (〇) plus (ɒ ) (for <u>d</u>ates).
- 2. Press **CLEAR**).

You go to the Calendar search screen.

**3. Type a month, year, both, or other search.**

```
Type a month to see its calendar<br>e.g. "Feb" or "Feb 93"
e.g.
Use (1171) for other options<br>or (1143 for help.
```
To type numbers, press  $\textcircled{()}$  plus numbered keys. You need to type only the first three letters of a month. You don't need to type capital letters.

**4. To find the calendar, press (ENTER).** 

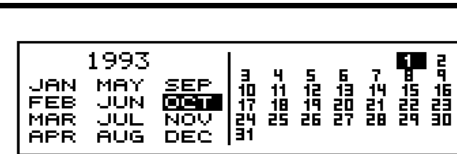

- **5. To view the next or previous month,** press  $\overline{\mathbb{\langle \forall \mathsf{or} /\!\!/} \mathsf{or} /\!\!/}$  .
- **6. To view the next or previous year,**  $\mathsf{press}\bigcircled{\mathsf{D}}$  plus  $\overline{\mathbb{W}}$  or  $\overline{\mathbb{W}}$  .
- **7. To clear to the Calendar search screen, press** (CLEAR).

#### ■ Other Calendar Searches

Here are other searches that you can enter at the Calendar search screen.

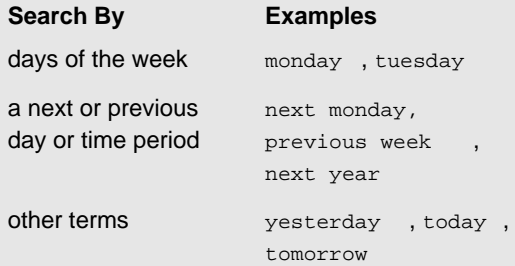

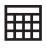

### **Locating Calendars**

You can also find calendars using the Locate menu in the Calendar. Simply select a month or year. If you select a month, you go to that month in the selected year. If you select a year, you go to that year.

1. With the Calendar selected, press (MENU).

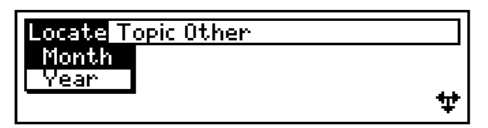

- 2. Press  $\overline{\mathbb{U}}$  or  $\widehat{\mathbb{U}}$  to highlight Month or Year.
- **3. Press** (enter).

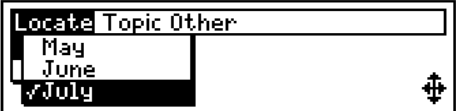

The check marks the current selection.

**4. Press**  $\overline{\bigoplus}$  or  $\widehat{\mathbb{T}}$  to highlight a month **or year.**

#### **5. To view its calendar, press (ENTER).**

To view the next or previous month, press  $\overline{\mathbb{R}^N}$ or . UP

## **Viewing Schedule Entries**

pressing  $($  ENTER $)$ . If you highlight an unmarked day, In calendars, days and months that have Schedule entries are marked with a dot. You can view the entries for a marked day by highlighting it and then you go to the Schedule search screen.

**1. Find any calendar.**

See "Finding Calendars," p. 31.

**2. Press the arrow keys to highlight a marked day.**

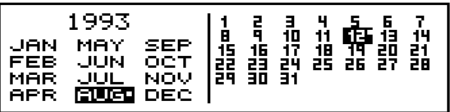

**3. To view the first Schedule entry on that day, press** (ENTER).

Thursday August 12, 1993 at 9:00am meeting with sales

This is a sample Schedule entry.

- **4. To view the next Schedule entry, if any,** on that day, press  $\bigcirc$  plus  $\overline{\mathbb{W}}.$
- **5. To return to the calendar, press**  $\left( \frac{\text{BACK}}{\text{BACK}} \right)$  **.**

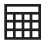

#### ■ Making Schedule Entries  **From Calendars**

At any monthly calendar, you can make new Schedule entries without selecting the Schedule.

First, highlight any day in a calendar. Next, press  $($  SPEC $)$  to view the Calendar special menu. Then press  $\overline{I}_{\overline{I}}$  or  $\widehat{I}$  to highlight New Schedule Entry.

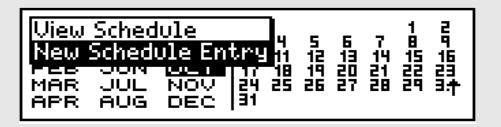

Press (ENTER). Then make a Schedule entry for the day that you highlighted on the calendar or any other day (see p. 20). To return to the calendar, press (BACK).

NOTE: You can view Schedule entries for a highlighted calendar using the Calendar special menu above. First, press  $\overline{\mathbb{U}}$  or  $\widehat{\mathbb{U}}$  to high- ${\sf light\ view\ Schedule}$  . Then  ${\sf press}(\text{\small{\underline{ENTER}}}).$
## **Phone Book**

This section shows you how to use the Phone Book.

The Phone Book is an electronic phone and address book.

Using the Phone Book, you can save home and business phone numbers and addresses. Then you can find your Phone Book entries by any entered item.

# **Making Phone Book Entries**

Phone Book entries may contain names, addresses, phone numbers, and notes. The first time that you use the Phone Book you must make a Phone Book entry. In each Phone Book entry, you must type a last name. Your notes can be up to 99 characters.

- **1. Select Phone Book from the Topic menu.** Or press $\bigcirc$  plus  $\left(\frac{B}{B}\right)$  (for phone <u>b</u>ook). If you've never used the Phone Book, you go directly to the Phone Book entry screen (Step 3).
- 2. Press (<u>MENU</u>) .
- **3. If needed, press**  $\bigcirc$  **plus**  $\bigcirc$  **to highlight New Entry.**
- **4. With New Entry highlighted, press**  $\overline{\textsf{ENTER}}$  **.**

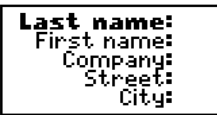

This is a Phone Book entry screen.

- **5. Type a last name. Then press**  $\bigcirc$ **.**
- **6. Type other information, if available.** After each line, press  $\overline{\mathbb{U}}$ . To change a line, press  $\widehat{\mathbf{T}}$  and then retype it.
- 7. To add the entry, press (ENTER)at the last line.

#### Or press  $\bigcirc$  plus  $\overline{\text{ENTER}}$  at any line.

**Jane Doe**<br>A.B.C Inc inytown, NJ 99999-9999 USA<br>**Work:** 999/999-9999

This is a sample Phone Book entry.

**8. To return to the menu, press (BACK).** 

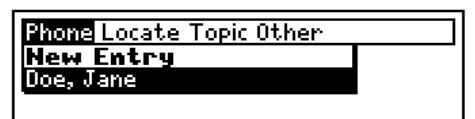

The entry is listed alphabetically by last name.

# **Finding Phone Book Entries**

Once you've made Phone Book entries, you can find them using the Phone Book search screen, the Locate menu in the Phone Book, or by scanning the Phone or Matches menus.

### **Searching for Entries**

At the Phone Book search screen, you can find Phone Book entries by first name, last name, or any line in an entry (see p. 40). Your search must exactly match the first letters or numbers of an item in a Phone Book entry.

1. With the Phone Book selected, press (CLEAR).

This is the Phone Book search screen.

- **2. Type a name or other Phone Book search.**
- **3. To view the first matching entry, press ENTER .**
- **4. To view more matching entries, if any,**  $\mathsf{press}(\bigcirc)$  plus  $\overline{\mathbb{W}}.$

To view a list of all matching entries, press (MENU).

**5. To clear your search, press (CLEAR).** 

#### ■ **Other Phone Book Searches**

Here are the other searches that you can enter at the Phone Book search screen.

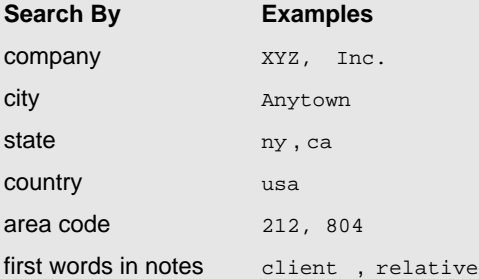

Whatever your search, it must exactly match the first letters or numbers of an item in a Phone Book entry, except for case. For example, if the state in a Phone Book entry is N.Y., you must enter  $N.Y.$  or  $n.y.$  to match it.

NOTE: You don't need to enter all the letters or numbers in a Phone Book entry item. For example, you can enter smit to find Smiths, Smithsons, etc. But you do need to enter backslashes and dashes to match full phone numbers (see p. 13).

**Locating Entries**

You can also find Phone Book entries by first name, city, and state by selecting items from the Locate menu in the Phone Book. You can select up to 10 items in each category or items from more than one category.

- 1. With the Phone Book selected, press (MENU).
- 2. Press  $\boxed{\leftarrow}$  to highlight the Locate menu.

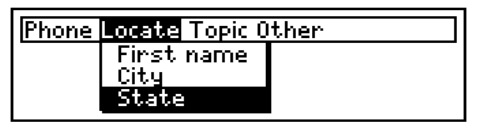

**3. To select a category, press and then ENTER** .

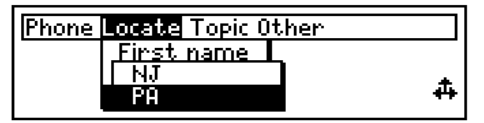

This is a sample list of states.

- $\textbf{4. To select items, press } \textcolor{red}{\textcircled{\text{ }}\text{ and then (ENTER)}}$  . To deselect an item, press  $(\text{\tiny{ENTER}}).$  To select items from other categories, press  $(BACK)$  and go to Step 3.
- **5. To view the list of matches, press**  $\left[\n\right]$ . To scan the list, see p. 42. To clear, press  $\overline{\text{CLEAR}}$ ).

### **Scanning Entries**

pressing  $(CLEAR)$ , and then following these steps. You can scan matching Phone Book entries after searching for or locating them. Or you can scan all your Phone Book entries by selecting the Phone Book,

#### 1. With the Phone Book, press (MENU).

After searching for or locating entries, the Matches menu appears. Otherwise, the Phone menu does.

#### **2. Start typing a last name.**

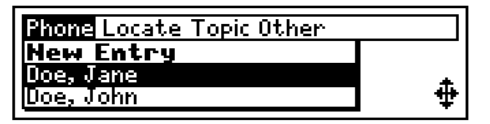

As you type, names are highlighted.

To erase letters, press (BACK).

### **3. To move up or down, press**  $\widehat{\mathcal{D}}$  **or**  $\widehat{\mathcal{L}}$ **.**

Or press  $\sqrt{\mathsf{p}}$  or  $\overline{\mathsf{QW}}$ . To zoom to the top or bottom of the list, press  $\textcircled{\frown}$  plus  $\textcircled{\frown}$  or  $\textcircled{\frown}$ .

- **4. To view a highlighted entry, press (ENTER).**
- **5. To view the next or previous listed entry, press plus or .** UP DN
- 6. To return to the main menus, press (BACK).

## **Changing Phone Book Entries**

Using the Phone Book entry special menu, you can change, delete, undelete, or make new Phone Book entries. This example shows how to change a Phone Book entry. To learn about the other options, see p. 44.

**1. Find any Phone Book entry.**

See "Finding Phone Book Entries," p. 39.

**2. Press** (SPEC).

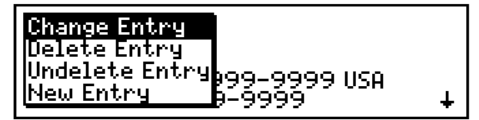

This is the Phone Book entry special menu.

- **3. If needed, press**  $\widehat{\mathbb{C}}$  **to highlight Change Entry.**
- **4. With Change Entry highlighted,**

**press** (ENTER) .

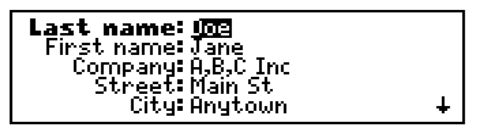

This is a sample Phone Book entry screen.

- **5. Type your changes.**
- **6. To save the changes, press**  $\textcircled{\cup}$  **plus**  $\textcircled{\textsc{inner}}$  **.**

#### ■ Other Phone Book Changes

Here are your other items on the Phone Book entry special menu. To select an item, press  $\overline{\mathbb{Q}}$ and then  $(ENTER)$ . To exit the menu, press  $(BACK)$ .

- Delete Entry deletes the current entry in the Phone Book. If you have only one Phone Book entry and delete it, you must make a new entry before continuing in the Phone Book.
- Undelete Entry restores the most recently deleted Phone Book entry, even if you deleted it during a previous session.

**D** New Entry lets you make new entries.

#### ■ **Saving or Discarding Changes**

At any Phone Book entry screen, you can save or discard your most recent changes. First, press  $(SPEC)$ . Then press $\bigcup$  or $\bigcirc$  to highlight an item.

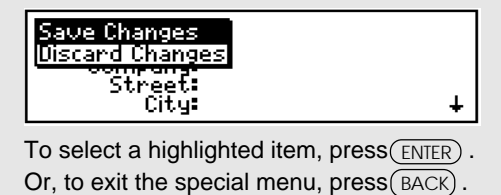

# **World Time**

This section shows you how to use the World Time.

The World Time lets you find the current time and date in more than 270 pre-entered locations around the world.

You can also add your own locations for customized reference.

# **Finding Locations**

You can find the times and dates of locations using the World Time search screen or scanning the Locations or Matches menus. The Clock must be set for world times and dates to be current (see p. 17).

### **Searching For Locations**

At the World Time search screen, you can find worldwide times and dates by location.

- **1. Select World Time from the Topic menu.** Or press  $\bigcirc$  plus  $\left( \begin{smallmatrix} F\end{smallmatrix} \right)$  (for <u>f</u>oreign).
- **2. Press CLEAR).**
- **3. Type a location name (city, country, or both).**

```
Type the name of a location to<br>see what time it is there.
Secondon<br>Dendon<br>Os (1420 for other options)
     Halls for help.
```
This is the World Time search screen.

**4. Press (ENTER) to view a matching location.** 

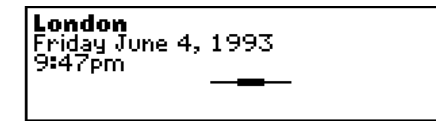

**5. To view more matches, if any, press** plus  $\overline{{\mathbb Q}{\mathbb Y}}.$  To clear the search, press (CLEAR).

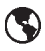

### **Scanning Locations**

You can scan matching locations after searching for them. Or you can scan all the locations by selecting World Time, pressing $\leftp$  (CLEAR), and following these steps.

- 1. With World Time selected, press (MENU). After searching, the Matches menu appears. Otherwise, the Locations menu does.
- **2. Start typing a location name (city, country).**

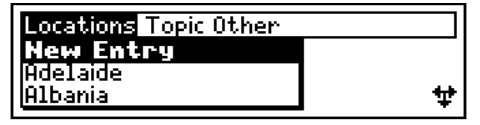

As you type, locations are highlighted.

To erase letters, press (васк).

**3. To move up or down, press**  $\widehat{\mathbf{T}}$  **or**  $\widehat{\mathbf{U}}$ **.** 

To zoom to the top or bottom of the list, press  $($ plus  $\boxed{\textbf{f}}$  or  $\boxed{\textbf{U}}$  .

**4. To view a highlighted location, press (ENTER).** 

**Locations Topic Other** ladelphia **Mippines** 

**5. To return to the main menus, press (BACK).** 

## **Adding Locations**

You can add your own locations to the World Time. Times at new locations must be set relative to Greenwich Mean Time (GMT). The names of your locations (city, country, etc.) can be up to 99 characters.

- 1. With World Time selected, press (MENU).
- 2. If needed, press **plus** 1 to highlight **New Entry.**
- **3. With New Entry highlighted, press (ENTER).**

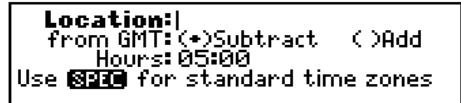

This is a Location entry screen.

- **4. Type a location. Then press**  $\overline{\mathcal{L}}$ **.**
- **5. Select Subtract or Add by pressing or**  $\left \lfloor \frac{L}{L} \right \rfloor$  **and then (<code>SPACE</code>). Then press**  $\left \lfloor \frac{L}{L} \right \rfloor$ **.** Or type  $\left( \begin{array}{c} S \end{array} \right)$  or  $\left( \begin{array}{c} A \end{array} \right)$  and then press  $\left[ \begin{array}{c} J_Z \end{array} \right]$ .
- **6. Type hours added or subtracted from GMT.**
- **7. To add the location, press (ENTER) at the last**  $\lim_{n \to \infty}$  Or press  $\bigcirc$  plus  $\bigcirc$  ENTER at any line. The new location appears.
- 8. To return to the main menus, press (MENU).

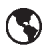

#### ■ Understanding **GMT**

Greenwich Mean Time (GMT) is the time at Greenwich, England, the site of the prime meridian (0° longitude).

By convention, the 24 world time zones are calculated from Greenwich Mean Time. To find how many hours a time zone is from GMT, see an atlas, almanac, or encyclopedia.

#### ■ Selecting U.S. Time Zones

At any Location entry screen, you can set a location to a standard U.S. time zone. First, press $(\text{spec}\, )$  . Then, if needed, press $\left[\textbf{\text{T}}\right]$  to highlight Standard Time Zones

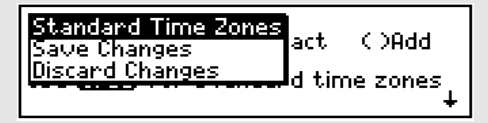

Next, press $(\text{\tiny{ENTER}})$  . Then press  $\vert \mathcal{L} \vert$  and then ENTER) to select a time zone. NOTE: The Clock must be set to the correct U.S. time zone for the above steps to set an accurate time (see p. 17).

# **Changing Locations**

Using the Location special menu, you can change, delete, undelete, and add new locations. You can also set the Clock to any World Time Zone. This example shows you how change World Time locations. To learn about your other options, see p. 52.

#### **1. Find a World Time location.**

See "Finding Locations," p. 46.

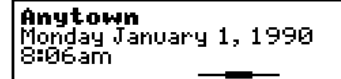

This is a sample location.

**2. Press (SPEC).** 

#### 3. If needed, press **1** to highlight Change Entry.

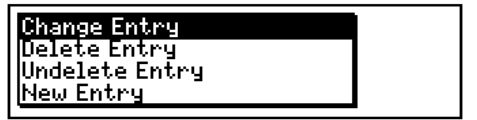

This is the Location special menu.

#### **4. With Change Entry highlighted, press** (ENTER) .

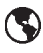

Location: Entrange<br>from GMT: (+)Subtract (DAdd <u>Ho</u>urs: 05:00 Use **820** for standard time zones

- **5. Type your changes.** See "Adding Locations," p. 48.
- 6. To update the location, press $\tt \overline{\text{EMIER}}$  at the last **line. Or press⊖)plus (ENTER) at any line.** Or press (CLEAR) or (SPEC ), highlight save Changes , and  $\mathsf{press}(\overline{\text{\rm ENTER}})$  .
- **7. To return to the main menus, press (MENU).**

#### ■ Saving or Discarding Changes

At any Location entry screen, you can save or discard your most recent changes. First, press  $(SPEC)$ . Then press  $\bigcup$  to highlight an item.

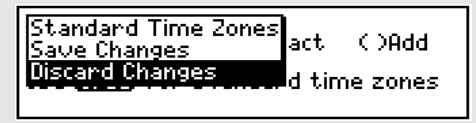

To select a highlighted item, press  $\textcolor{black}{(\texttt{ENTER})}.$ Or, to exit the special menu, press  $(BACK)$ .

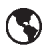

#### ■ Other Location Changes

 $(ENTER)$ . To exit the menu, press $(BACK)$ . Here are the other items on the Location special menu. To select an item, press  $\overline{\mathcal{L}}$  and then

● Delete Entry deletes the current location from the World Time list.

● Undelete Entry restores the most recently deleted location, even if you deleted it during a previous session.

● New Entry lets you add a new location to the World Time list.

● Set Clock to this Time Zone sets the Clock to the time zone of the current location. First, press  $\overline{I}$  to highlight this menu item. Then, to set the Clock, press  $($  ENTER $)$ .

#### ■ **About Changing Locations**

In locations that you've added, you can change the location name or time.

In pre-entered locations, you can change the time only. If you change the name of a preentered location, a new location is added and the pre-entered location remains unchanged.

# **Calculator**

This section shows you how to use the Calculator.

The Calculator performs basic math operations, squares, square roots, and reciprocals.

You can also save your results and use them in later calculations.

# **Making Calculations**

Using the Calculator, you can add, subtract, multiply, and divide numbers of up to 10 digits. You can also calculate squares, square roots, and reciprocals.

Or press (〇) plus (M ) (for <u>m</u>ath). **1. Select the Calculator from the Topic menu.**

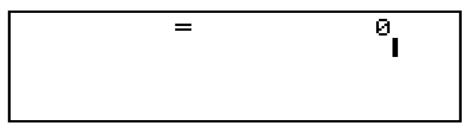

This is the Calculator screen.

#### **2. To type numbers, press the numbered keys.**

To type a negative number, press (SHIFT plus ( ,  $\cdot$  ) . To type decimals, press  $(\cdot \,')$  . To erase numbers, press (BACK).

- **3. To type +, -, x or** ÷**, press the keys under the math symbols.**
- **4. Type another number.**

$$
= 12
$$

5. To calculate the result, press (ENTER).

前

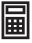

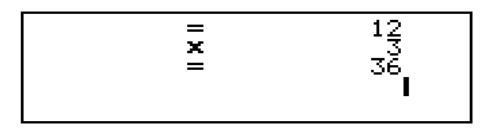

- 6. To repeat a previous operation, press (ENTER). Or type more numbers and do more calculations.
- **7. To clear the current calculations, press** (CLEAR).

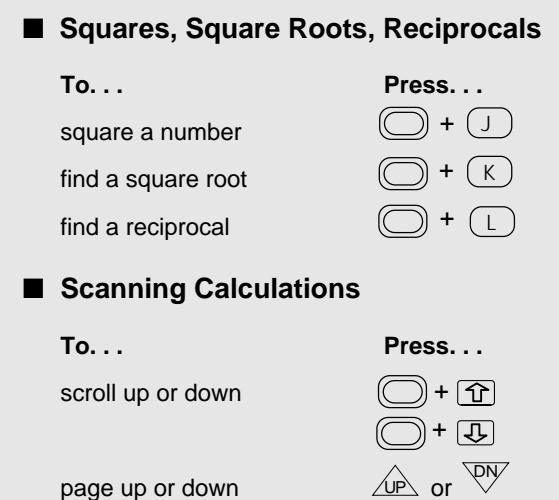

## **Saving Results**

Using the Calculator special menu, you can save the result of any calculation and use it in later calculations. You should name each result before you save it.

#### **1. Make a calculation.**

See "Making Calculations," p. 54.

**2. Press** (SPEC).

屇

**3. If necessary, press**  $\widehat{\mathbf{T}}$  **to highlight Save this Result.**

Save this Result<br>Use Previous Result Delete Previous Result

This is the Calculator special menu.

**4. Press** (enter).

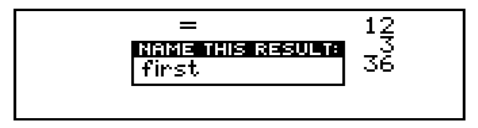

If you don't want to save it, press  $(BACK)$  now.

- **5 Type a name of up to 10 characters.** To erase characters, press (BACK).
- **6. To save the result, press (ENTER).**

## **Using Previous Results**

Using the Calculator special menu, you can use previously saved results in your current calculations.

- **1. At the Calculator screen, press (SPEC).**
- 2. Press  $\overline{L}$  to highlight Use Previous Result.
- **3. Press** (enter) .

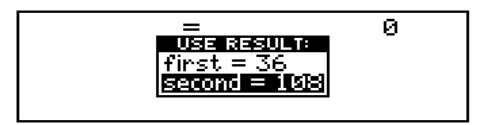

- 4. Press  $\overline{\mathbb{Q}}$  to highlight a result.
- **5. To use the result, press**  $\overline{\text{ENTER}}$  **.**

The result appears on the Calculator screen.

■ **Deleting Saved Results** 

Using the Calculator special menu, you can also delete saved results.

First, press  $(SPEC)$  at the Calculator screen. Next, press  $\boxed{\mathbb{U}}$  and then  $(\text{ENTER})$ to select Delete Previous Result.

Then press  $\overline{I}$  to highlight a result in the list. To delete the result, press  $(\overline{\text{ENTER}})$  .

#### ■ A Quick Way to Use Saved Results

Simply type the name of a saved result directly at the Calculator screen.

For example, if you had saved a result named "subtotal," you would type subtotal at the Calculator screen.

$$
= 10
$$
 +subtotal

Then press  $($  ENTER $)$  to use it in your calculations.

$$
\begin{array}{c}\n= 10 \\
\textcolor{blue}{\textbf{+}} \\
= 144 \\
\hline\n= 154 \\
\textcolor{blue}{\textbf{+}} \\
\end{array}
$$

NOTE: To type Q, W, E, R, T, Y, U, I, O, or P at the Calculator screen, you must press  $\circ$ while pressing the letter keys. Also, you can't type a name at the Calculator screen that begins with a number.

繭

# **Other Functions**

This section shows you how to use the functions under the Other menu.

Using the Other menu, You can gauge the memory, name and copy your Organizer, set the shutoff timing, and reset the Organizer.

## **Gauging Memory**

Using the Memory Gauge, you can check how much of the Organizer's 128 kilobytes of memory is available for more entries.

- **1. Press (MENU).**
- 2. Press  $\boxed{\leftarrow}$  to highlight the Other menu.
- **3. Press**  $\overline{\mathbb{U}}$  **or**  $\widehat{\mathbb{T}}$  **to highlight Memory Gauge.**

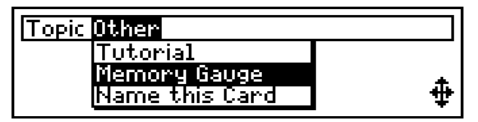

**4. Press (ENTER).** 

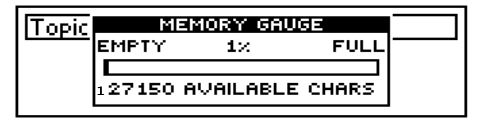

**5. To return to menus, press**  $_{\text{BACK}}$ **.** 

#### ■ **About the Organizer's Memory**

The Organizer's memory is dynamically allocated. That means that the number of entries that you can make in any Topic depends on the number of entries in the other Topics.

## **Naming Cards**

You must name an Organizer digital book, or card, before copying to or from it. To learn how to copy Organizer cards, see p. 62.

- **1. Press (MENU).**
- 2. Press  $\boxed{\leftarrow}$  to highlight the Other menu.
- **3. Press**  $\overline{\mathbb{U}}$  or  $\widehat{\mathbb{T}}$  to highlight Name this Card.

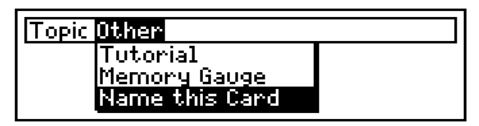

**4. Press (ENTER).** 

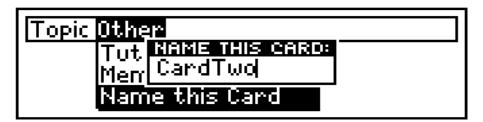

**5. Type a name of up to 8 characters.**

To erase characters, press  $(BACK)$  .

6. To save the name, press (ENTER).

## **Copying Cards**

To share information or provide extra protection, you can copy all the entries from one Organizer card to another. Before you copy, you must have two named Organizers installed in your Digital Book System (see p. 61). **WARNING:** When you copy to an Organizer card, all previous entries on that card are overwritten.

- **1. Press (MENU).**
- 2. Press  $\overline{\bigcirc}$  to highlight the Other menu.
- **3. Press**  $\overline{\bigoplus}$  **or**  $\hat{\mathbb{U}}$  **to highlight Copy the Card.**

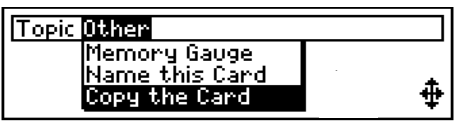

**4. Press** (enter).

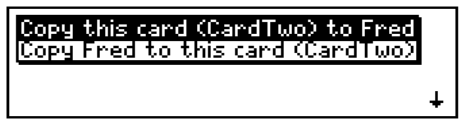

These are sample names.

- 5. To select a copy direction, press  $\overline{\mathbb{D}}$  or  $\widehat{\mathbb{T}}$  .  $\overline{\phantom{a}}$  **Then press** (  $\overline{\phantom{a}}$  ENTER ) .
- **6. To exit without copying, press**  $\left(\frac{\text{BACK}}{\text{BACK}}\right)$ **.** To copy the Organizer, press  $(E)$ .

### **More Functions**

 $(MENU)$  and then  $LU$  to highlight the Other menu. Using the Other menu, you can also set the automatic shutoff timing, view the copyright, do a factory reset, and verify the Phone Book. First, press Next, press  $\overline{\mathbb{U}}$  and then  $\overline{\text{\tiny{ENTER}}}$  to select an item.

- Set Shutoff Time lets you adjust how long the Digital Book System stays on when you forget to turn it off. Select a shutoff time by pressing  $\boxed{\mathbb{U}}$  or  $\boxed{\mathbb{\hat{T}}}$  and then  $(\text{ENTER})$ .
- Copyright lets you view copyright information about the Organizer. To exit it, press  $_{\text{BACK}}$ ).
- Factory Reset **WARNING:** Factory Reset permanently erases all the information entered in an Organizer .Use it only if you want to erase erase all your entries. To exit Factory Reset, press any key but ( $E$  ). To reset, press ( $E$ ).
- Verifying Phone Book verifies your Phone Book entries and repairs any damaged entries. **WARNING:** Use Verifying Phone Book only if your Phone Book entries appear to be damaged due to static electricity or low batteries. Used otherwise, this item may damage your Phone Book entries.

#### ■ **About the On-Card Battery**

The Organizer has its own built-in, 3-volt, CR1220 lithium battery. This means that you can remove an Organizer from the Digital Book System without fear of losing any information that you entered in it.

This on-card battery uses little power, so you rarely, if ever, need to change it. When the battery runs low, a warning appears on screen.

**WARNING:** Unless you see the low battery warning, do not change the on-card battery or remove the battery cover on the back of the Organizer card. If you must change the on-card battery, do so only with the Organizer installed in the Digital Book System. If you change the on-card battery when the Organizer is not installed, you will permanently erase all the information that you entered in the Organizer.

To change the on-card battery, first unscrew the battery cover on the back of the Organizer. Then install a new battery, plus sign facing up, and replace the cover.

**Appendixes**

This section reviews how to use the Digital Book System and the Organizer.

## **Digital Book System**

### **Installing & Removing Digital Books**

To install a digital book, first turn off your Digital Book System. Then align the digital book's tabs with the notches in either book slot on the back and snap the book into the slot. If you install only one book, it doesn't matter which slot you use. But make sure that the book's metal contacts are facing down.

To remove a book, first turn off the Digital Book System. Then compress the book's tab and lift the book from the slot.

### **Restarting the Digital Book System**

If the keyboard fails to respond or the screen performs erratically, first press (CLEAR) and then press (ON/OFF). If nothing happens, hold (CLEAR and press (ON/OFF) . If nothing happens still, press the recessed reset button on the back of your Digital Book System using a paper clip.

**WARNING:** If you install or remove digital books when the Digital Book System is on, or when you reset the Digital Book System, you may erase information that you entered in the installed digital books.

### **Switching Between Digital Books**

- **1. With two digital books installed, press . CARD**
- **2. Highlight a symbol by pressing**  $\boxed{\leftarrow}$  **or**  $\boxed{\leftarrow}$ **. Then press ENTER .**

To return to the first book, repeat these steps.

### **Sending Words Between Books**

Some digital books can send and receive words from other digital books.

#### **1. Highlight a word in a digital book.**

Read its User's Manual to learn how.

- 2. Hold  $[\Box]$  and press  $\begin{array}{c} \text{(CARD)} \end{array}$  .
- **3. Highlight the other digital book's symbol. Then press** (ENTER).

You see its main display. You may need to press  $ENTER$ ) again to look up the word.

#### **Replacing the Batteries**

Your Digital Book System uses CR2032 lithium batteries. Have four new batteries ready before following these steps.

- **1. Turn the Digital Book System off.**
- **2. Press and slide the battery cover off the back of the unit. Then remove all batteries.**
- **3. Place a battery, with its plus (+) sign up, at the bottom of each battery cavity.**
- **4. Place a battery, plus sign up, at the top of each cavity. The metal clip must contact the top battery.**
- **5. Replace the battery cover.**

**WARNING:** To prevent deleting information from installed digital books:

- Always replace the batteries before they lose all power, and never remove the batteries while the Digital Book System is on.
- Never mix old and new batteries. And, once batteries have been removed, install new ones within two minutes.

### **Protecting the Digital Book System**

- Don't touch the metal contacts on the back of your digital books or the rubber contacts in the book slots of the Digital Book System. **CAUTION:** Touching the contacts with statically charged objects, including your fingers, could erase informa tion that you entered in your installed digital books.
- Don't put excessive pressure or weight on your digital books or Digital Book System.
- Don't expose your digital books to extreme or prolonged heat, cold, or other adverse conditions.

When you're not using your Digital Book System, keep two digital books or dummy books in its slots to prevent dust build-up.

### **Cleaning the Digital Book System**

To clean the digital books, apply isopropyl alcohol with cotton swab.

To clean the Digital Book System, apply a mild household cleaner onto a soft cloth. **CAUTION:** Spraying liquids directly on your Digital Book System could damage its circuitry.

## **Specifications**

#### **Product Features**

- Topics: Phone Book, Schedule, Calendar, Calculator, World Time, Clock
- Entries: Times and dates; Schedule entries, or appointments; Phone Book entries; World Time locations; calculations
- Word Searches: in the Schedule—by date or event description; in the Phone Book—by name, city, state, or words in entries; in World Time—by location.
- Alpha-searching of listed Schedule entries, Phone Book entries, or World Time Locations
- Calculator functions: addition, subtraction, multiplication, division, squares, square roots, reciprocals, and saving results
- Data copying to other Organizer cards
- Entry browsing Intercard communication
- Memory gauge adjustable shutoff timing
- context-sensitive help and built-in tutorials
- On-card 3-volt, CR1220 lithium battery
- On-card RAM: 128 kilobytes
- Size: 58 x 31 x 7 (2-1/4" x 1-1/4" x 1/4")
- ROM size: 2 megabits

#### **Copyrights, Trademarks and Patents**

© 1993 Franklin Electronic Publishers, Inc. All rights reserved..

Patents Pending. ISBN 1-56712-025-3

## **Limited Warranty (U.S. only)**

FRANKLIN warrants to you that the DIGITAL BOOK will be free from defects in materials and workmanship for one year from purchase. In the case of such a defect in your DIGITAL BOOK, FRANKLIN will repair or replace it without charge on return, with purchase receipt, to the dealer from which you made your purchase or Franklin Electronic Publishers, Inc., 122 Burrs Road, Mt. Holly, NJ 08060, within one year of purchase. Alternatively, FRANKLIN may, at its option, refund your purchase price. Data contained in the DIGITAL BOOK may be provided under license to FRANKLIN. FRANKLIN makes no warranty with respect to the accuracy of data in the DIGITAL BOOK. No warranty is made that the DIGITAL BOOK will run uninterrupted or error free. You assume all risk of any damage or loss from your use of the DIGITAL BOOK. This warranty does not apply if, in the sole discretion of FRANKLIN, the DIGITAL BOOK has been tampered with, damaged by accident, abuse, misuse, or misapplication, or as a result of service or modification by any party, including any dealer, other than FRANKLIN. This warranty applies only to products manufactured by or for FRANKLIN. Batteries, corrosion or battery contacts and any damage caused by batteries are not covered by this warranty. NO FRANKLIN DEALER, AGENT, OR EMPLOYEE IS AUTHORIZED TO MAKE ANY ADDITIONAL WARRANTY IN THIS REGARD OR TO MAKE ANY MODIFICATION OR EXTENSION OF THIS EXPRESS WARRANTY. THE FOREGOING WARRANTY IS EXCLUSIVE AND IS IN LIEU OF ALL OTHER EXPRESS OR IMPLIED WARRANTIES, WRITTEN OR ORAL, INCLUDING, BUT NOT LIMITED TO, WARRANTIES OF MERCHANTABILITY OR FITNESS FOR A PARTICULAR PURPOSE. YOUR SOLE AND EXCLUSIVE REMEDY SHALL BE FRANKLIN'S OBLIGATION TO REPLACE OR REFUND AS SET FORTH ABOVE IN THIS WARRANTY. Some States do not allow the exclusion of implied warranties, or limitations on how long a warranty lasts. This warranty gives you specific rights; you may also have additional rights which vary from State to State. This warranty shall not be applicable to the extent that enforcement of any provision may be prohibited by applicable law.

FRANKLIN SHALL IN NO EVENT BE LIABLE TO YOU OR TO ANY OTHER PERSON FOR ANY SPECIAL, INCIDENTAL, OR CONSEQUENTIAL DAMAGES OR ANY OTHER INDIRECT LOSS OR DAMAGE, ARISING OUT OF YOUR PURCHASE, THE MANUFACTURE OR SALE OF THE DIGITAL BOOK, THIS LICENSE, OR ANY

OBLIGATION RESULTING THEREFROM OR THE USE OR PERFORMANCE OF THE DIGITAL BOOK UNDER ANY LEGAL THEORY, WHETHER BREACH OF CONTRACT, TORT, STRICT LIABILITY OR ANY OTHER CAUSE OF ACTION OR PROCEEDING, WHICH DAMAGES SHALL INCLUDE, BUT NOT BE LIMITED TO, LOST PROFITS, DAMAGES TO PROPERTY, OR PERSONAL INJURY (BUT ONLY TO THE EXTENT PERMITTED BY LAW). FRANKLIN'S ENTIRE LIABILITY FOR ANY CLAIM OR LOSS, DAMAGE, OR EXPENSE FROM ANY SUCH CAUSE SHALL IN NO EVENT EXCEED THE PRICE PAID FOR THE DIGITAL BOOK. THIS CLAUSE SHALL SURVIVE FAILURE OF AN EXCLUSIVE REMEDY.

This license and warranty is governed by the laws of the United States and the State of New Jersey.
# **Key Guide**

## **Function Keys**

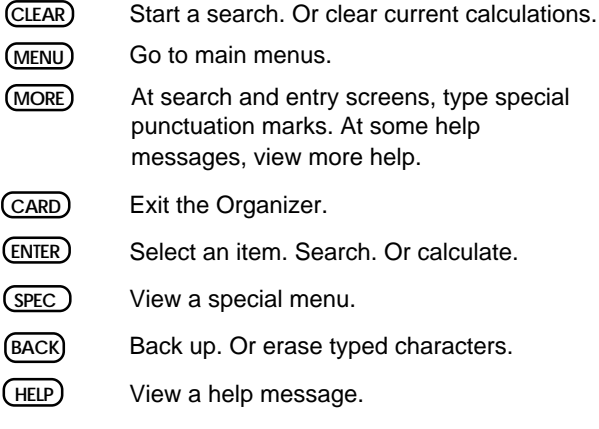

## **Direction Keys**

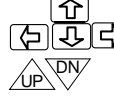

石市内 Move in the indicated direction.

Page up or down.

# **Gold Key Combinations\***

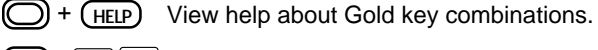

+  $\Omega$   $\Box$  Zoom to top/bottom. In Calculator, scroll.

+  $\overline{\text{CW}}_{\text{CD}}$  Go to the next/previous entry/tutorial.

\* Hold  $\bigcirc$  while pressing the other key.

## **Key Guide**

- $\bigodot$  +  $\bigodot$  B Go to the Phone <u>B</u>ook.
	- Go to the Clock.
- Go to the Calendar (dates). + **D**
- Go to World Time (foreign). + **F**
	- Go to the Calculator (math).
		- View the next appointment.
		- Go to the Schedule.
- + **ENTER** Save an entry or changes.
- $+\left(\frac{\text{SHIFT}}{\text{A}}\right) + \left(\frac{\text{A}}{\text{A}}\right)$  Type special punctuation marks.

### **In the Calculator**

+ **J**

+ **C**

© + (M) + **N** $\bigcirc$  +  $\mathcal{S}$  +  $\mathcal{S}$  +  $\mathcal$ 

+ **K**

+ **L**

- Square a number  $(n^2)$ .
- Make a square root  $(\sqrt{n})$ .
- Make a reciprocal (1/n).
	- Type a negative number

# **Other Keys SHIFT** + **, -**

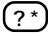

At menus, view highlighted item in full.

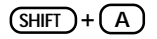

**SPACE**

Type a space.

Type capital letters.

**Annual Schedule entries 22, 29 Arrow keys, using 9 Auto-resume feature 7 Batteries** replacing Digital Book System 68 Organizer cards 64 **Calculator** clearing calculations 55 deleting results 57 making calculations 54 reciprocals 55 saving results 56 scanning calculations 55 squares/square roots 55 typing decimals 54 math symbols 54 negative numbers 54 using saved results 57, 58 **Calendar** locating calendars 33 making Schedule

entries 35 searching 31 viewing Schedule entries 34 **Clock** Daylight Savings Time 17 selecting 17 setting current time 17 U.S. time zones 17 to world times 18, 52 **Copying Organizers 62 Copyright information 63 Cursor 12 Daylight Savings Time 17 Decimals, typing 54 Digital Book System** cleaning 69 restarting 66 **Digital books** installation 6, 66 selecting 67 **Ellipses 10**

**Finding** calendars 31 Phone Book entries 39 Schedule entries 23 world times by location 46 **Gold key combinations** making calculations 55, 58 typing numbers at search screens 12 typing special punctuation 13 zooming between topics 9 **Help messages 15 Installing digital books 6 Key Guide 72 Locate menu** in Calendar 33 in Phone Book 41 in Schedule 25 **Locations menu 47 Matches menu** in Phone Book 42 in Schedule 23, 26 in World Time 46, 47

**Memory** capacity 4, 60 gauge 60 **Menus** highlighting/selecting items 8 main menus selecting 8 viewing 8 special menus 11 viewing full items 10 **Naming Organizers 61 Negative numbers, typing 54 Next appointment, viewing 27, 29 Organizer cards** copying 62 naming 61 resetting 63 **Other menu 14, 59 Patents 70 Phone Book** changing entries 43 deleting/undeleting entries 44 discarding entries 38

locating entries 41 making entries 37, 44 saving changes 38 scanning entries 42 searching by last name 39 by other items 40 selecting 37 verifying entries 63 **Product specifications 70 Punctuation marks 13 Reciprocals 55 Resetting Organizer cards 63 Schedule** annual entries 22, 29 changing entries 28 deleting/undeleting entries 29 discarding changes 22 event descriptions 20, 21 locating entries 25 making entries 20, 29 from Calendar 35 saving changes 22 scanning entries 26

searching by date 23 by other items 24 selecting 20 viewing from calendars 34 viewing next appointment 27, 29 **Searches** clearing 12 general instructions 12 typing characters 12 **Selecting** Organizer 7 topics using Gold key combinations 9 using the Topic menu 8 **Shutoff time, changing 63 Special menus 11 Specifications 70 Squares/square roots 55 Summer/Standard Time 18**

**Time zones** in Clock 17 **Topic menu 8 Topics** moving between 8 overview 4 zooming between 9 **Tutorials 14 Typing** decimals 54 letters at search screens 12 in the Calculator negative numbers 54 numbers at search screens 12 in the Calculator 58 punctuation 13 **Verifying Phone Book 63 Viewing** full menu items 10 help messages 15 main menus 8 more help 15 special menus 11 special punctuation 13

tutorials 14 **Warranty (U.S. only) 71 World Time** adding locations 48, 52 changing locations 50 deleting/undeleting locations 52 discarding changes 51 Locations menu 47 saving changes 51 scanning locations 47 searching by locations 46 setting Clock by 52

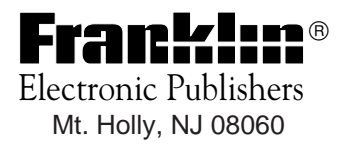

FCR-28007-00 A PN 7201665 Printed in China